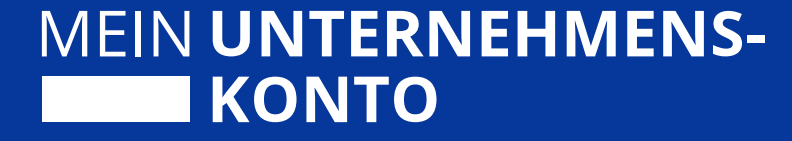

# **Das bundesweit einheitliche Unternehmenskonto**

Verknüpfung der handelnden Person – Anleitung am Beispiel Digitaler Bauantrag

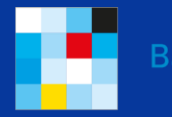

**Baverisches Staatsministe** 

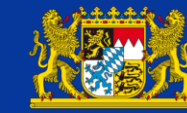

Baverisches: Landesamt für Steuern

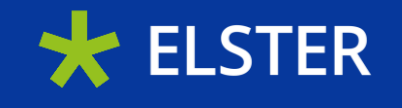

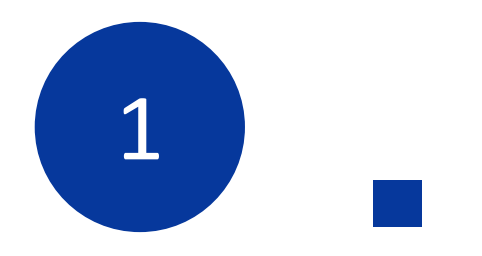

### Die Beantragung der relevanten ELSTER-Zertifikate

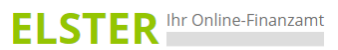

 $\sim$ 

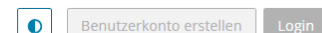

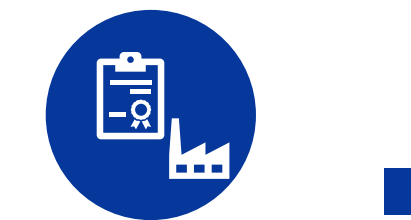

Beantragung eines oder mehrerer ELSTER -Organisationszertifikate unter www.mein[unternehmenskonto.de/registrierung;](http://www.mein-unternehmenskonto.de/registrierung)

Empfehlung: ein Benutzerkonto pro Mitarbeitendem

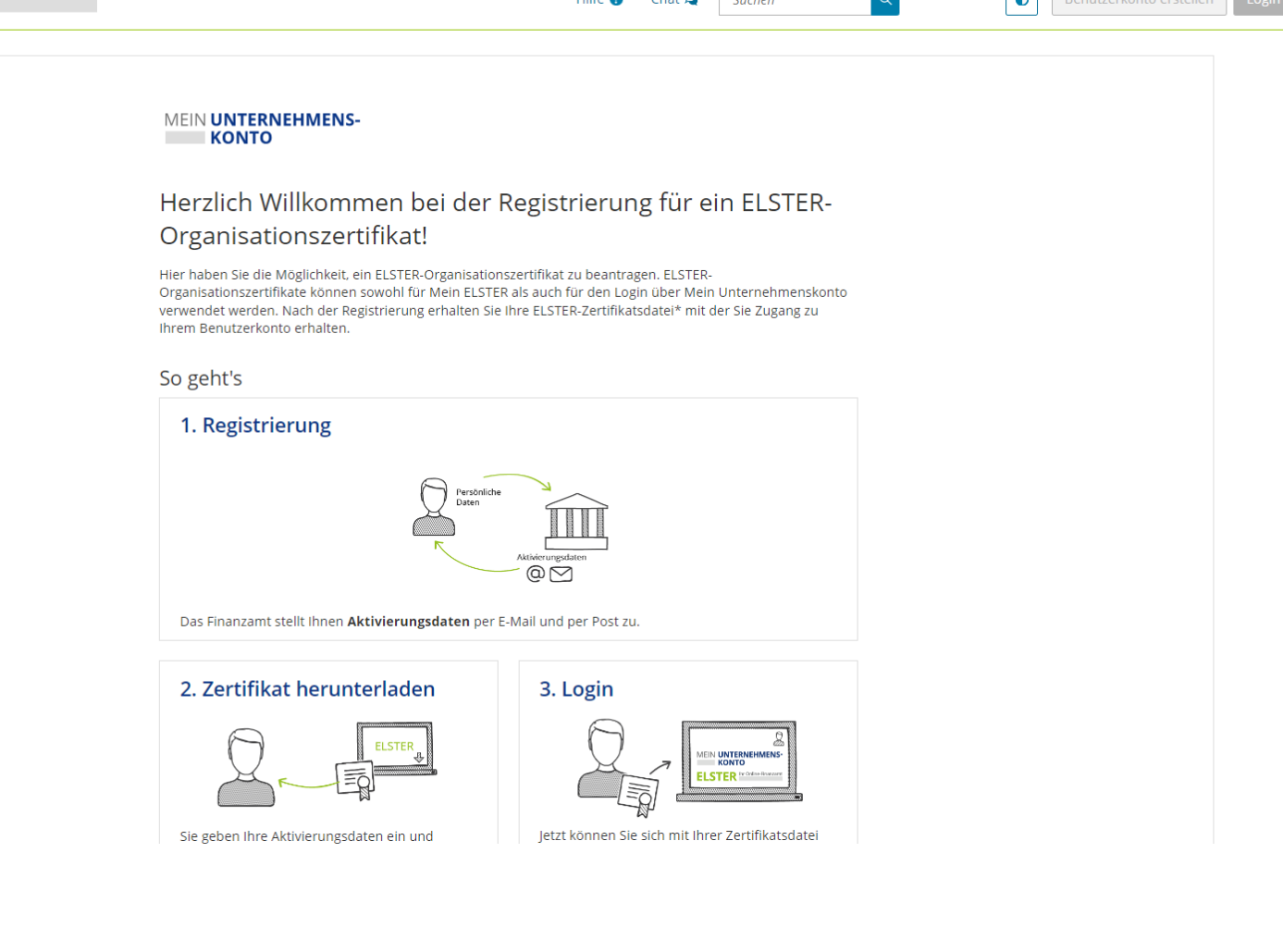

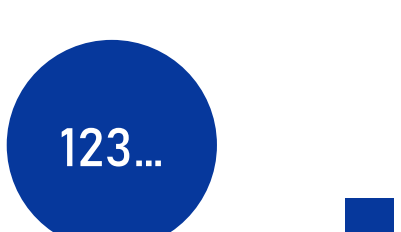

Angabe von ➢ **betrieblicher** Steuernummer des Unternehmens ➢ Name, Vorname & Emailadresse der Zentralen Stelle

➢ Sicherheitsabfrage

Erhalt eines Registrierungsbriefs an Unternehmensadresse und Generierung des Zertifikats für den zuständigen Mitarbeitenden

#### Steuernummer der Organisation

Hier muss die Steuernummer der Firma, der Gesellschaft, des Vereins, der Institution, etc. verwendet werden, für die Sie die Registrierung durchführen. Das bedeutet, Sie müssen die Steuernummer eintragen, unter der beispielsweise die Umsatzsteuer-Voranmeldung oder die Lohnsteuer-Anmeldung beim Finanzamt eingereicht wird.

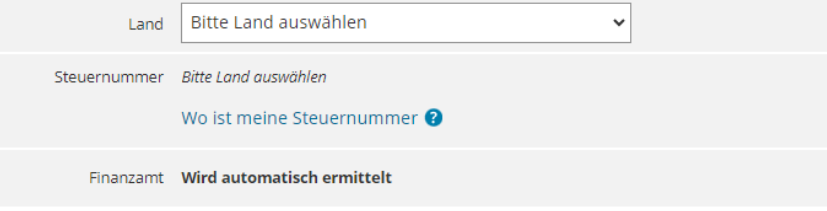

#### Ansprechpartner

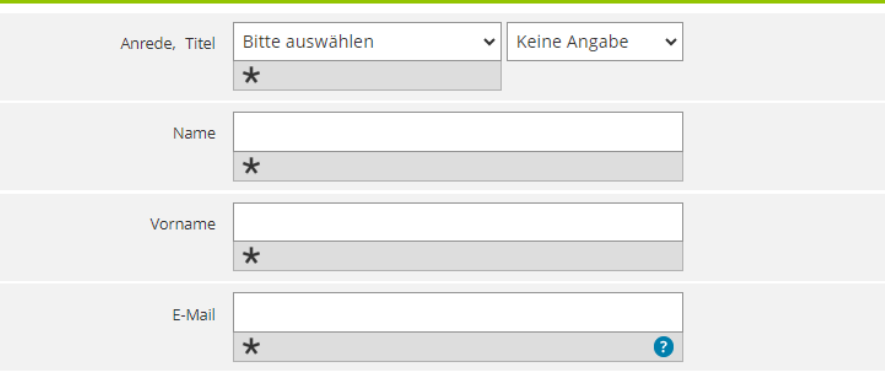

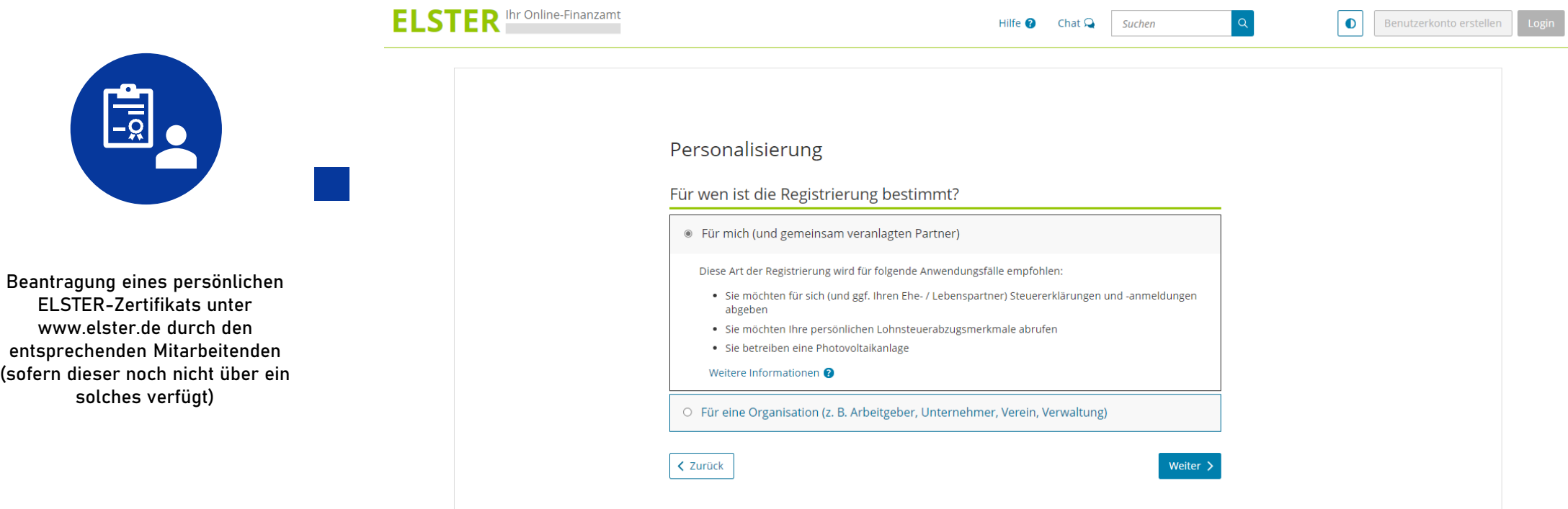

### Dateneingabe

Tragen Sie hier Ihre persönlichen Daten ein.

### Persönliche Daten

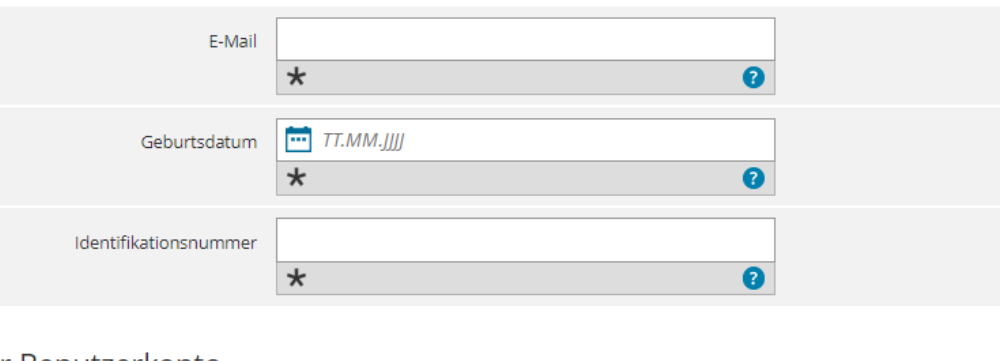

### Ihr Benutzerkonto

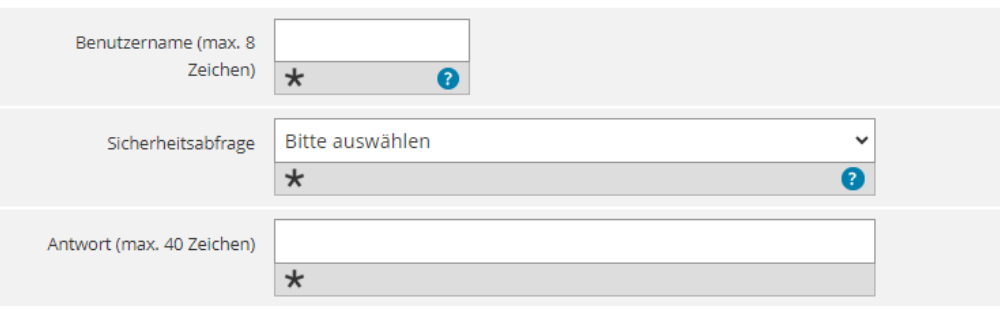

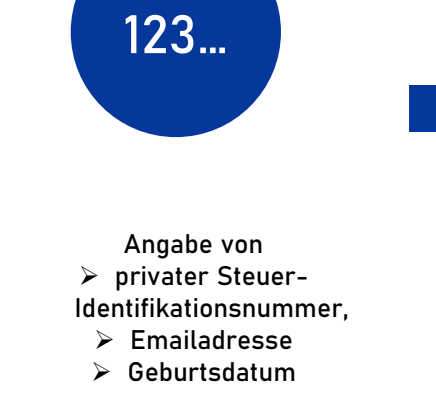

Erhalt eines Aktivierungsbriefs an die Privatadresse und Generierung des persönlichen Zertifikats des Mitarbeitenden

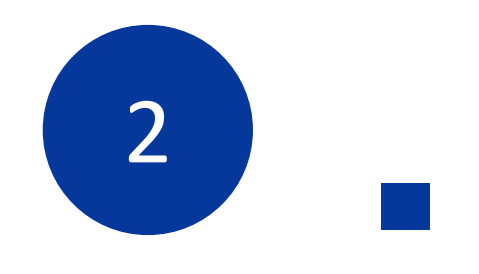

### Die Verknüpfung der handelnden Person

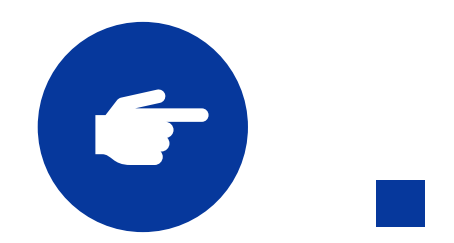

Login **mit ELSTER-Organisationszertifikat** unter www.mein-unternehmenskonto.de

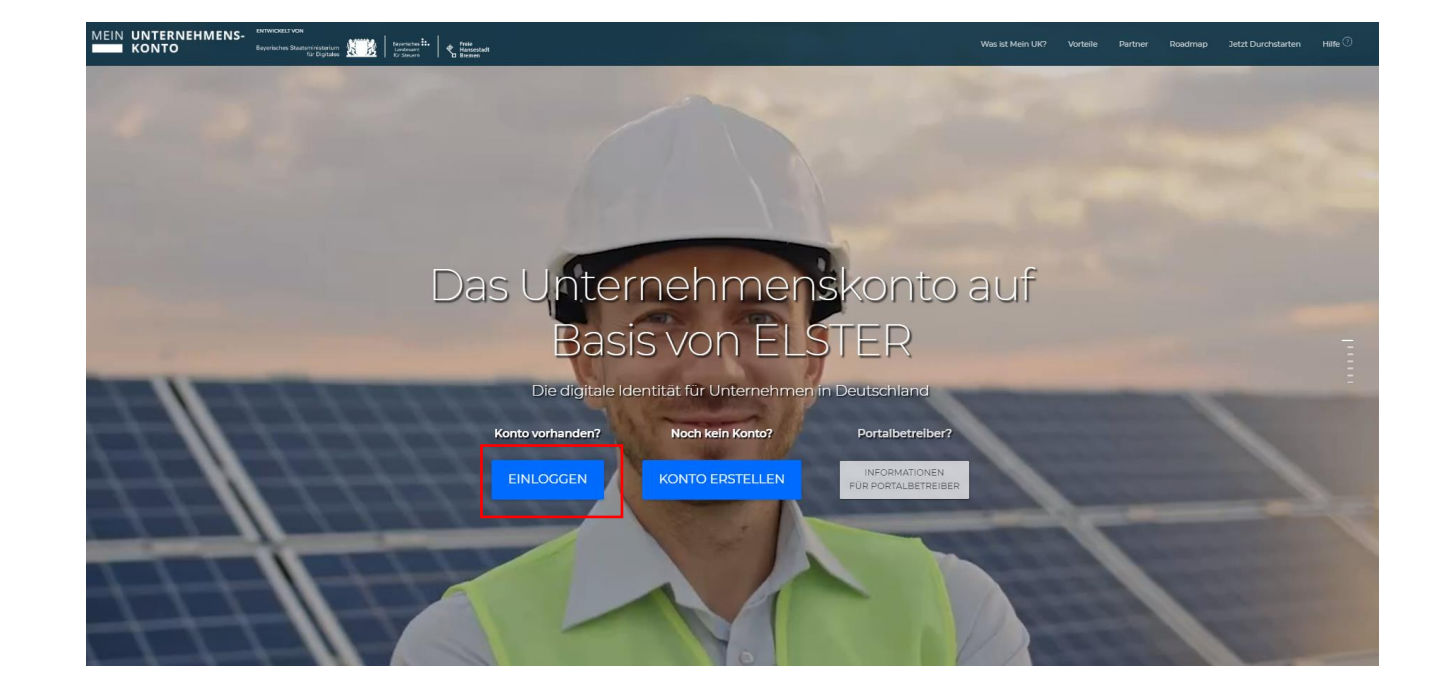

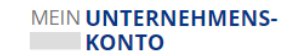

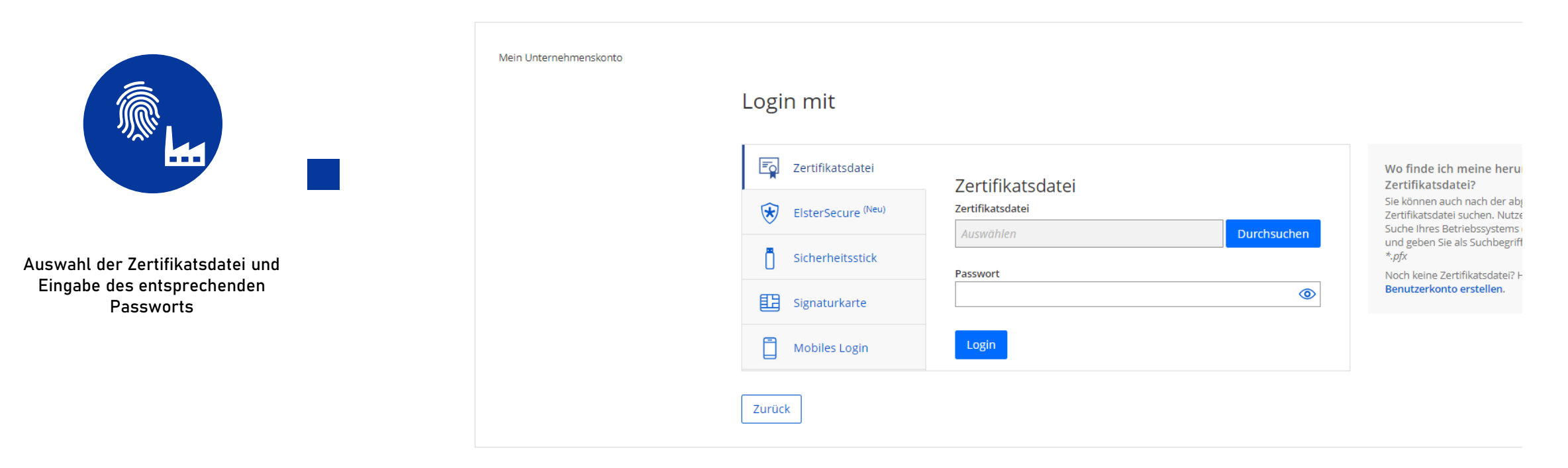

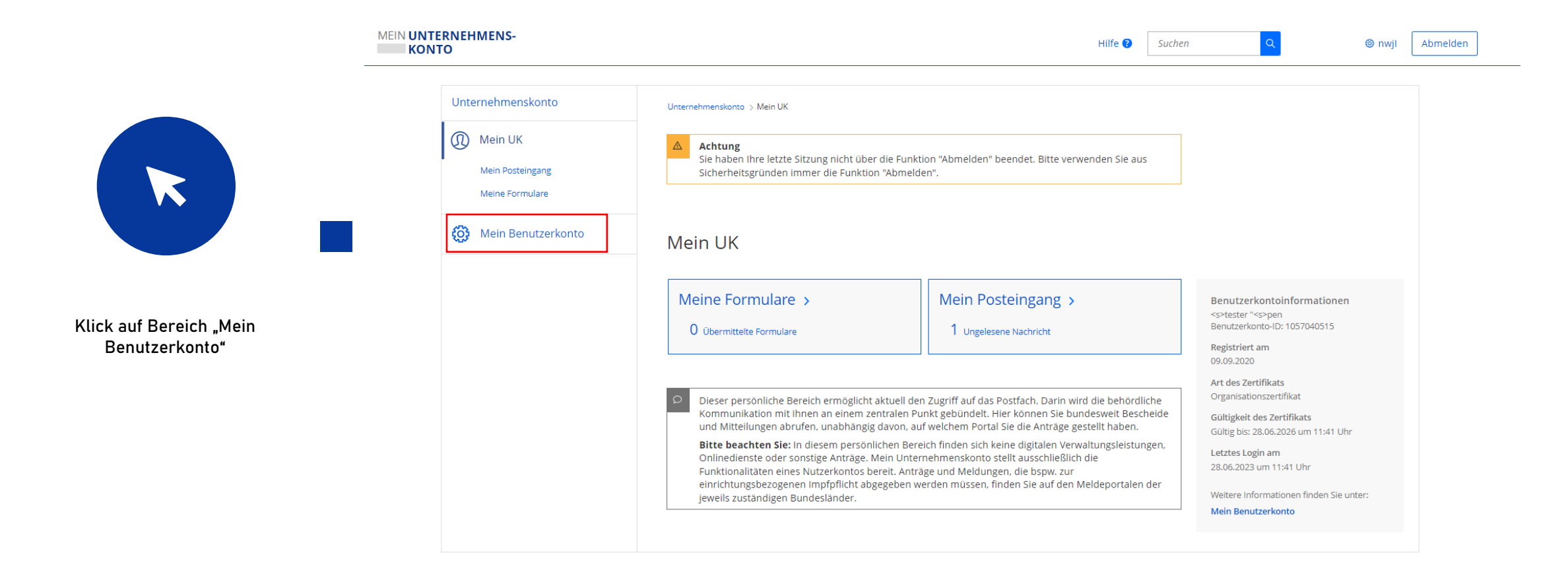

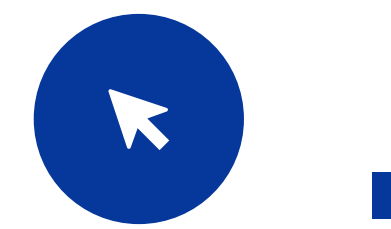

Klick auf "Persönliche Daten ergänzen"

#### MEIN UNTERNEHMENS-Suchen Hilfe <sup>2</sup> **◎** nwjl Abmelden **KONTO** Unternehmenskonto Unternehmenskonto > Mein Benutzerkonto **1** Mein UK Mein Benutzerkonto හි Mein Benutzerkonto Meine Stammdaten Meine Stammdaten > Loginverlauf > Loginverlauf Benutzerkontoinformationen Besitzer des Benutzerkontos Hier finden Sie die Stammdaten, die an eGovernment-Hier können Sie sehen, bei welchen eGovernment-Persönliche Daten ergänzen Dienste weitergegeben werden. Diensten Sie sich zuletzt mit Ihrem Benutzerkonto <s>tester "<s>pen angemeldet haben. Passwort-Einstellungen Name des Benutzerkontos E-Mail-Einstellungen nwjl Benutzerkonto-ID Persönliche Daten ergänzen > Allgemeine Einstellungen 1057040515 Login-Option ElsterSecure Hier können Sie weitere personenbezogene Daten ergänzen und so die Stammdaten Ihres Unternehmenskontos erweitern. Weitere Informationen zum Zertifikat hinzufügen Zertifikat gültig bis Benutzerkonto für andere 28.06.2026 um 11:41 Uhr eGovernment-Dienste deaktivieren Weitere Einstellungen Alle weiteren Änderungen zu Ihrem Benutzerkonto können in Mein ELSTER durchgeführt werden. Sie werden Benutzerkonto löschen dorthin weitergeleitet. Aus Sicherheitsgründen ist für einige Funktionen dort ein zusätzlicher Login mit Ihrem ELSTER-Zertifikat notwendig. Nehmen Sie dort Anpassungen vor, so werden diese direkt in Mein ELSTER umgesetzt, gelten aber auch für Mein Unternehmenskonto.

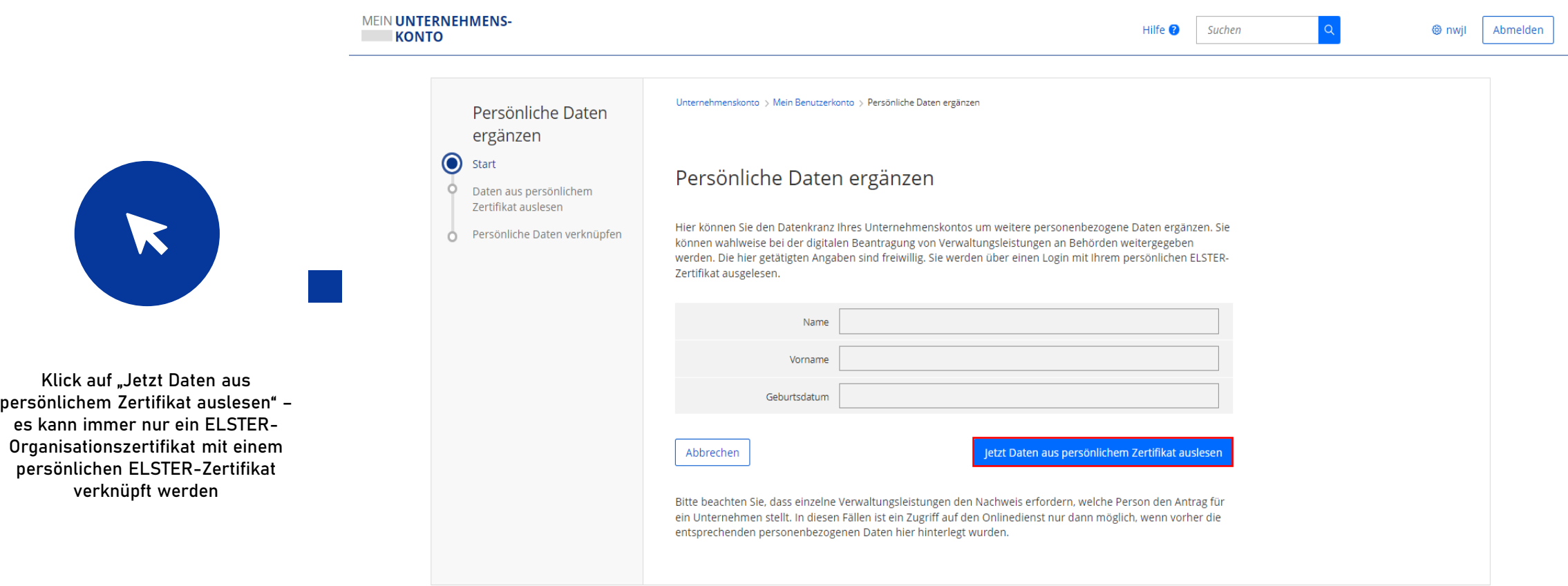

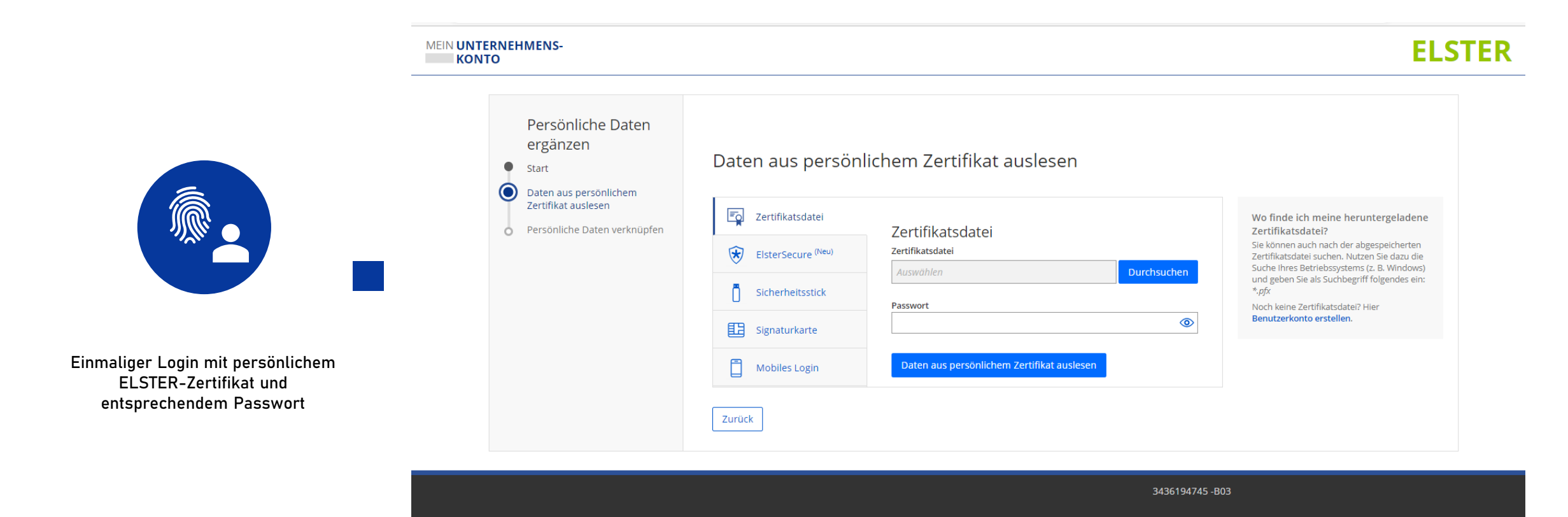

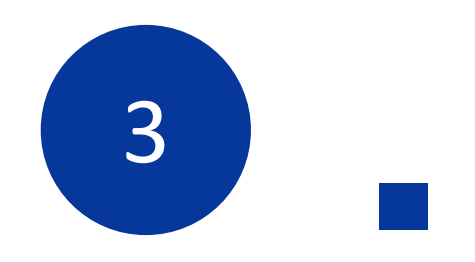

## Aufruf des Digitalen Bauantrags

 $\boxed{\frac{1}{2}}$ 

Aufruf des Digitalen Bauantrags der zuständigen unteren Bauaufsichtsbehörde und Klick auf "Starten"

Klicken Sie auf → Starten, um das Formular Schritt für Schritt online auszufüllen.

Sie können Ihr Anliegen anschließend online einreichen. Weitere Informationen erhalten Sie nach dem Ausfüllen.

Sie erhalten ein fertig ausgefülltes Dokument als PDF-Dokument für Ihre Unterlagen.

### Vorgang fortsetzen

Sie können das nachfolgende Formular mit zuvor gespeicherten Angaben fortsetzen. Klicken Sie dazu auf ® Datei zum Hochladen auswählen und suchen Sie die Datei mit den betreffenden Formulardaten auf Ihrem Computer.

Sie haben folgende Möglichkeit bzw. Möglichkeiten: Verwenden Sie eine .html-Datei, die Sie zuvor beim Unterbrechen des Formulars auf Ihrem Computer gespeichert haben.

Klicken Sie dann auf > Starten.

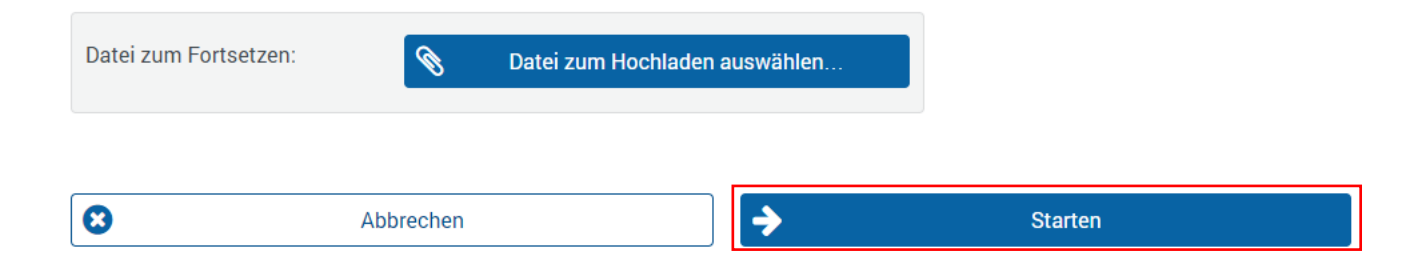

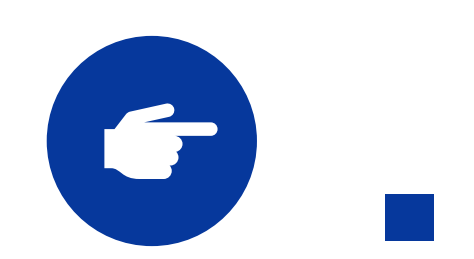

Anmelden mit "Mein Unternehmenskonto"

### Anmeldung

Bitte melden Sie sich über Mein Unternehmenskonto oder mit Ihrer BayernID an.

Mein Unternehmenskonto

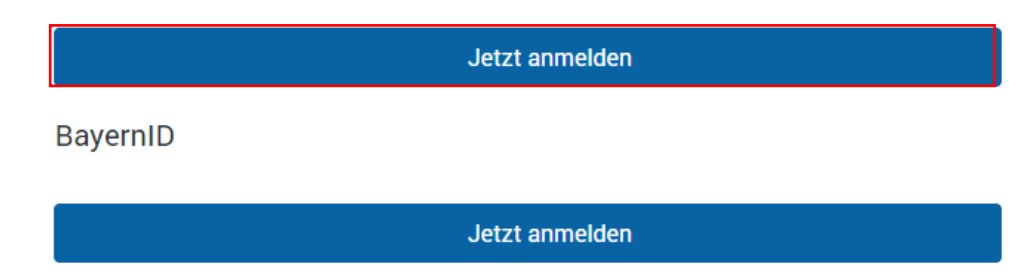

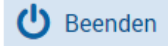

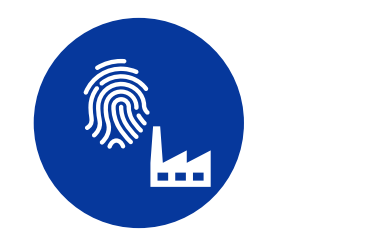

Auswahl des ELSTER-Organisationszertifikat (mit hinterlegten persönlichen Daten) und Eingabe des entsprechenden Passworts

#### MEIN UNTERNEHMENS-**KONTO Contract**

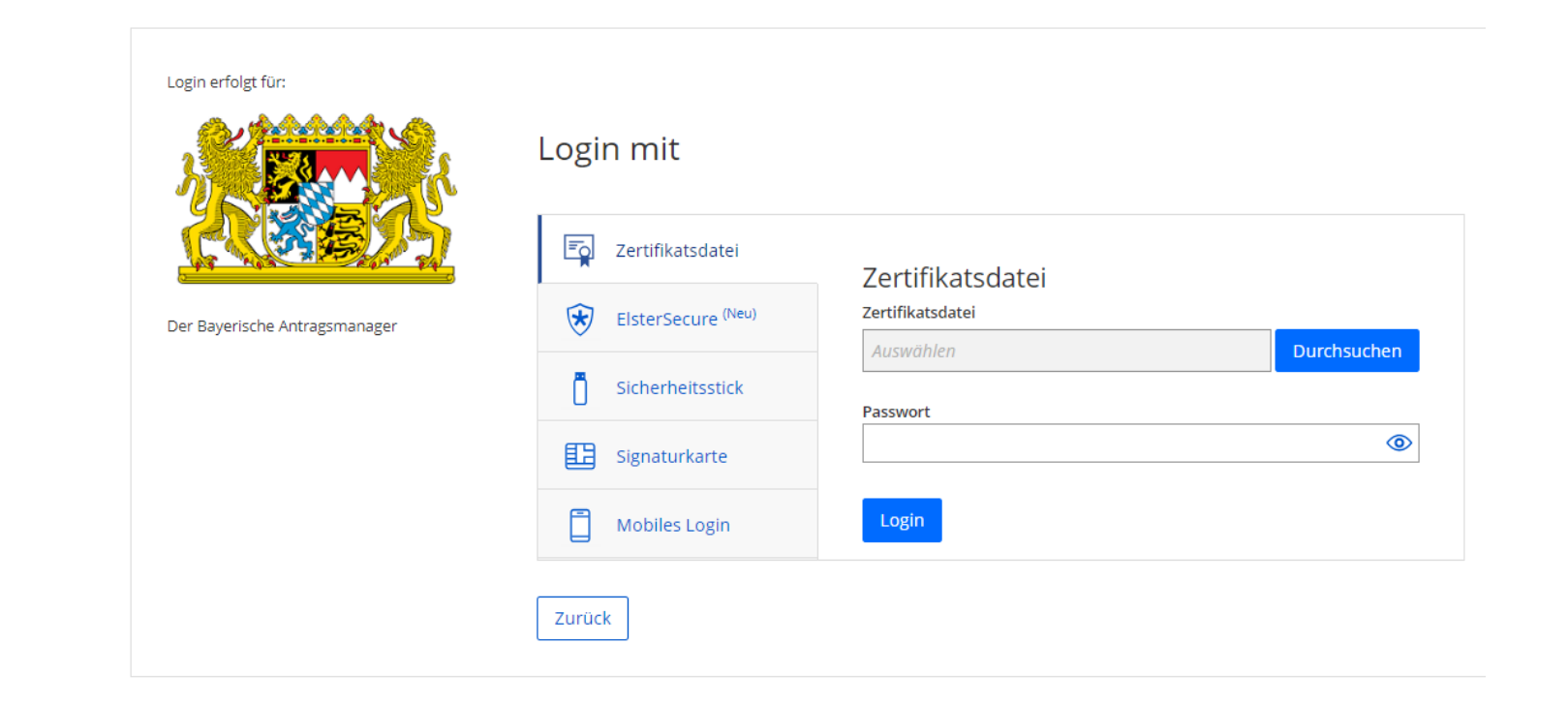

3436194745-B05

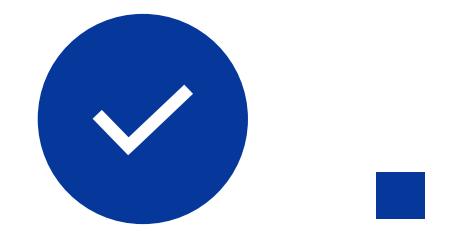

Bestätigung der Datenweitergabe inkl. Entscheidung, ob Angaben zur handelnden Person getätigt werden sollen

### Bestätigung der Datenweitergabe

Bitte bestätigen Sie Ihr Einverständnis mit der Weitergabe der unten stehenden personenbezogenen Daten an Referenzportal. Es werden nur diejenigen Daten übermittelt, die zum Zwecke des Nachweises Ihrer oder der Identität der Organisation, für die Sie handeln, erforderlich sind. Dies sind ausschließlich die unten stehenden Informationen. Sollten die Angaben nicht korrekt sein, wenden Sie sich bitte unter Angabe der Ihnen unten angezeigten Steuernummer an Ihr Finanzamt.

Für eine Änderung der Adresse können Sie bei Mein ELSTER eine Änderung der Adresse L<sup>7</sup> beantragen.

### Herkunft der Daten

Steuernummer (wird nicht weitergegeben) 9299093331749

Herkunft der Daten Finanzamt

### Angaben zum Unternehmen

Firmenname RedBox Communications

Anschrift Königsberger Straße 808, 66954 Müncheberg, Deutschland

### Angaben zur handelnden Person

Persönliche Daten weitergeben

Mustermann Name

Vorname Max

Geburtsdatum XX.XX.XXXX

# **Der Prozess im Überblick**

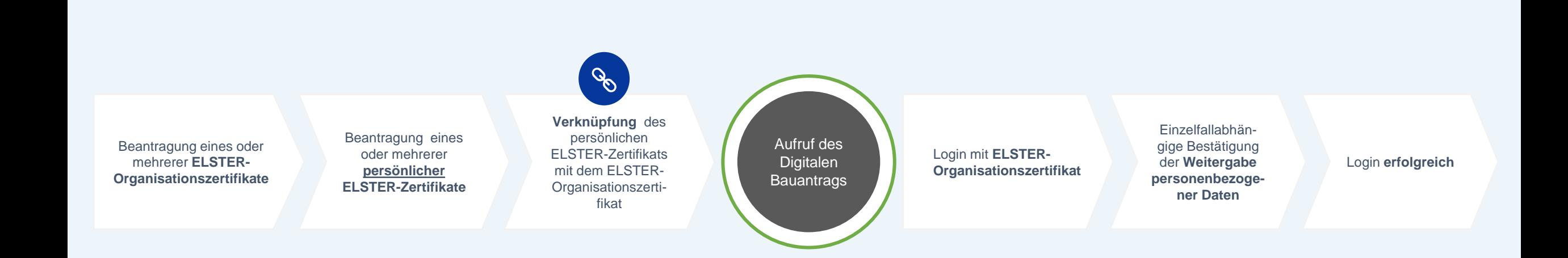